#### **PIN System Procedure**

JNPCT introduced PIN system in respect of DPD to streamline movement of tractor-trailers carrying EXIM containerized cargo and passing through JNPCT. Under this system the trailer will enter the Terminal with a valid PIN which is generated by the authorized transporter of the DPD agency.

The following procedure to be followed under the PIN system.:

- 1. DPD agency to log-in from http://59.185.252.75/eform13\_import/ or http:// 203.153.35.154:9082/eform13\_import alternate from the internet browser **(Use only Internet Explorer)** or go to **www.jnport.gov.in – Customers - E-advise - Import E form 13**
- 2. DPD agency to Login with user name and password.
- 3. DPD agency will get status of pendency of containers on their account at JNPCT after release of the same in the system after receipt of documents ie out of charge, DO & Stamp duty payment challan.
- 4. DPD agency need to create their Transporters (as users) under him with username and password.
- 5. Allocate containers to different transporters in accordance with pendency.
- 6. Transporter need to log-in from http://59.185.252.75/eform13\_import/ or http:// 203.153.35.154:9082/eform13\_import from the internet browser **(Use only Internet Explorer)**
- 7. Transporter will get number of containers allocated to him and accordingly he need to generate that many PINs.
- 8. To generate PIN, Transporter need to enter details of trailers & drivers.
- 9. Transporter need to communicate the PIN to the truck driver.
- 10. Driver need to carry the PIN with him and furnish the PIN at check post along with container number he wish to carry.
- 11. JNPT staff generates pick-up ticket based on PIN & container number and handed over to the driver.
- 12. Driver to enter the Terminal with Pick up ticket and go to the respective yard get the container loaded.
- 13. In case of any problem, cancellation of pickup & PIN shall be carried out at the Gate by Gate Officer

For better understanding **USER GUIDE** is given below. You are requested to go through same thoroughly before start using the application.

Please note that the PIN will be valid for 24 hrs and will automatically get cancelled. You can cancel PIN till pick-up is generated. Once pick-up is generated, PIN cannot be cancelled.

The pendency will be refreshed after every 30 minutes.

You have to use PIN system in respect of import DPD containers for gate in of trailers.

For any system related issues, you may contact Mr Venkat, on 6781 5180, 6781 5187.

For cancellation of PIN contact Shift Supdt (Planning ) on 6781 5019 or Gate Officer on 6781 5074.

\*\*\*\*\*\*

## **JAWAHARLAL NEHRU PORT TRUST**

## **EForm-13 Import DPD Process**

### **DPD Customer Operations (DPD Customer Login)**

[http://59.185.252.75/eform13\\_import](http://59.185.252.75/eform13_import) **(Main Link)**

http:// 203.153.35.154:9082/eform13\_import **(Alternative Link)**

#### **Login to JNPT EForm13 Import Application with Bowser - Internet Explorer only**

DPD customers may use alternative link in case of problem with main link.

#### **1. EForm -13 Import DPD - Dashboard**

#### **Path: Login**

Purpose: After login user will see Dashboard of current pendency, allocation and PIN generated status. The pendency shall be auto refreshed at 30 minutes interval.

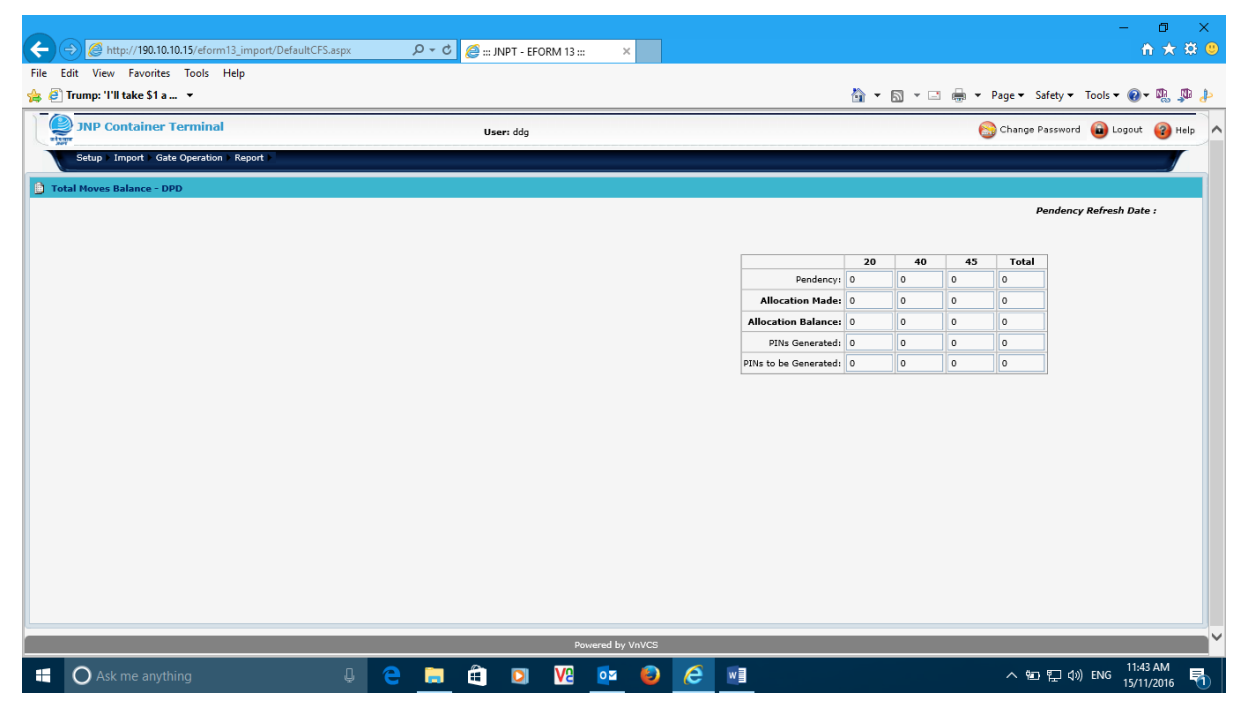

#### **2. User Master(Transporter creation)**

**Path: Setup -> User Master**

**Purpose:** DPD Customer can create user for transporter to allocate PINs. DPD customer may create any number of transporters. Transporter can be deactivated by selecting the transporter and click on 'Edit' button.

#### **Process:**

- 1. Click Add
- 2. Input data(Fields mask with \* are mandatory)
- 3. Save
- 4. User created shall appear in left side window

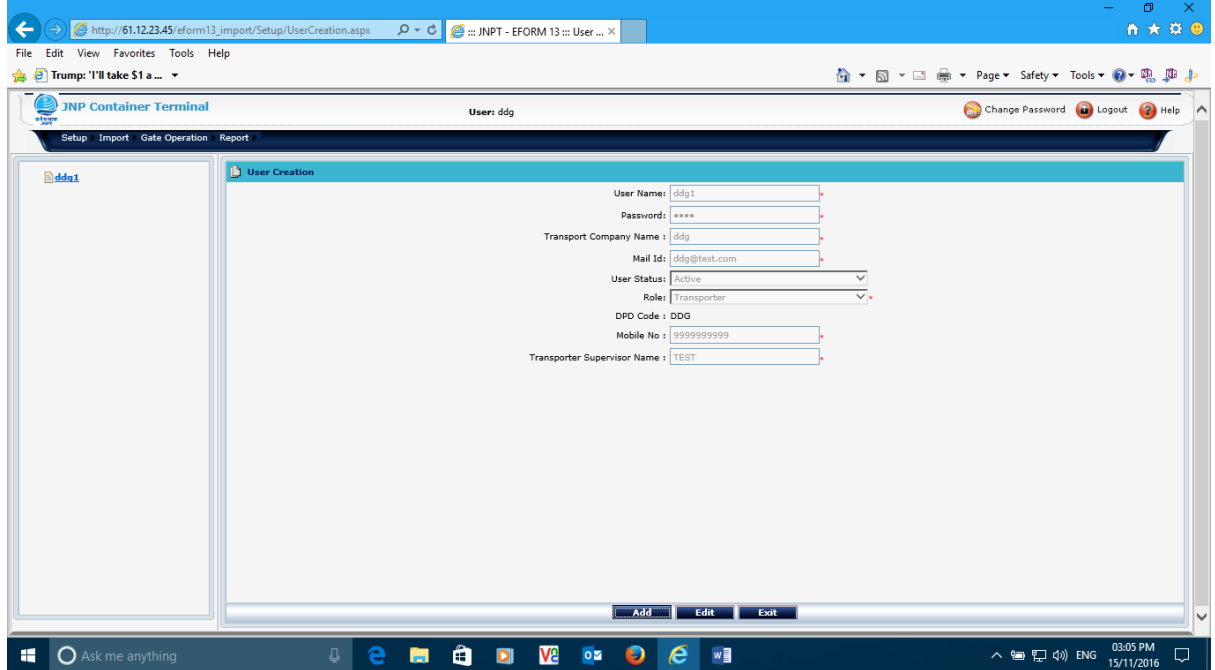

#### **3. Transporter Moves Allocation**

#### **Path: Import -> Transport Moves Allocation**

**Purpose:** Shipping Line can allocate multiple PIN's to Transporter for movements of container. PIN's can't be allocated to deactivated transporter in Transport Moves Allocation screen.

#### **Process:**

- 1. All the transporters created along with details for PIN allocation made and PIN generated are shown.
- 2. Click on edit button.
- 3. Allocate the PINs to the Transporter by editing the figures in leftmost table for 20' & 40' separately
- 4. Click Save button to save the allocation..
- 5. Click Submit to save.

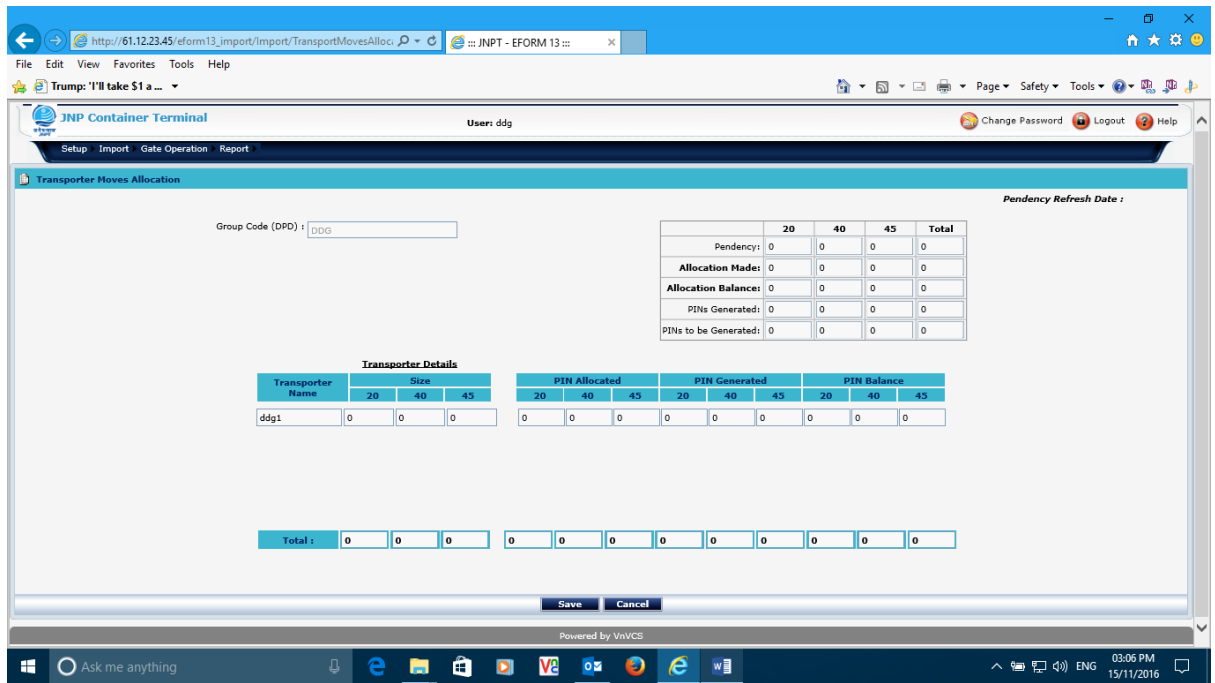

**Note :**

- **1. If the total allocation made by DPD Customer is shown more than the pendency, then an error will be noticed during further allocation and PIN generation.**
- **2. Above situation can be eliminated by taking delivery of the same container for which PIN & Pickup ticket is generated.**
- **3. If any container is not available, then new PIN to be created for actual container to be delivered after cancelling the previous PIN & Pickup.**
- **4. In case of 'Allocation Mismatch' error, the figures for allocation made & PINs generated are to be corrected to match with pendency, by cancelling PINs and editing the allocation.**
- **5. Reports like Live PINs Report, PIN Generation Report etc are available for DPD Customers and Transport Report, Truck Movement Report, Trailer Out Report etc are available for Transporters.**

## **Transporter (Transporter Login)**

[http://59.185.252.75/eform13\\_import](http://59.185.252.75/eform13_import) **(Main Link)**

http:// 203.153.35.154:9082/eform13\_import **(Alternative Link)**

**PIN Generation**

**Path: Import -> PIN Generation** 

**Purpose:** Based on moves allocation, Transporter can generate and Cancel the PIN.

**Process:**

- 1. Click Add
- 2. Input data(Fields mask with \* are mandatory)
- 3. Click Save
- 4. After save please note/print PIN for future reference.
- 5. TT Driver shall approach the port gates with PIN number

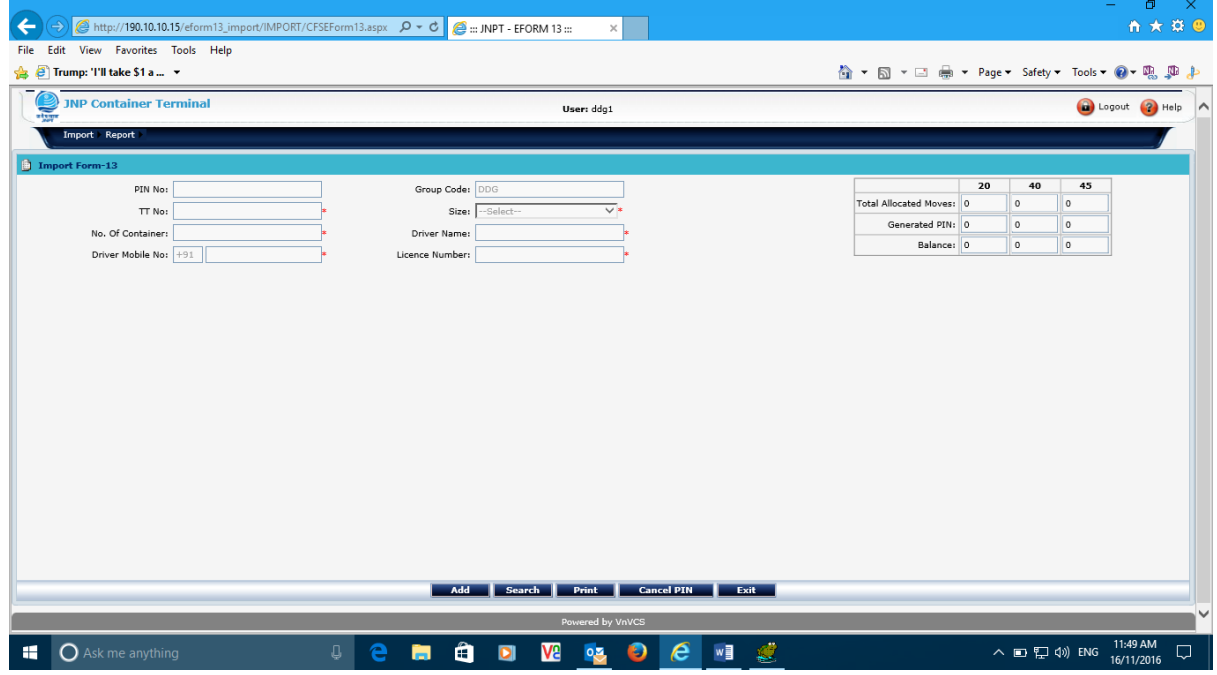

#### **PIN Cancellation**

#### **Path: Import -> PIN Cancellation**

**Purpose:** Based on PINs generated, Transporter can cancel the PIN before the TT enter in to the port gates i.e before generation of pickup ticket.

#### **Process:**

- 1. Click on Search button
- 2. Enter PIN to be cancelled
- 3. Click on >> symbol to get the details
- 4. Click on 'Cancel PIN' to confirm the cancellation

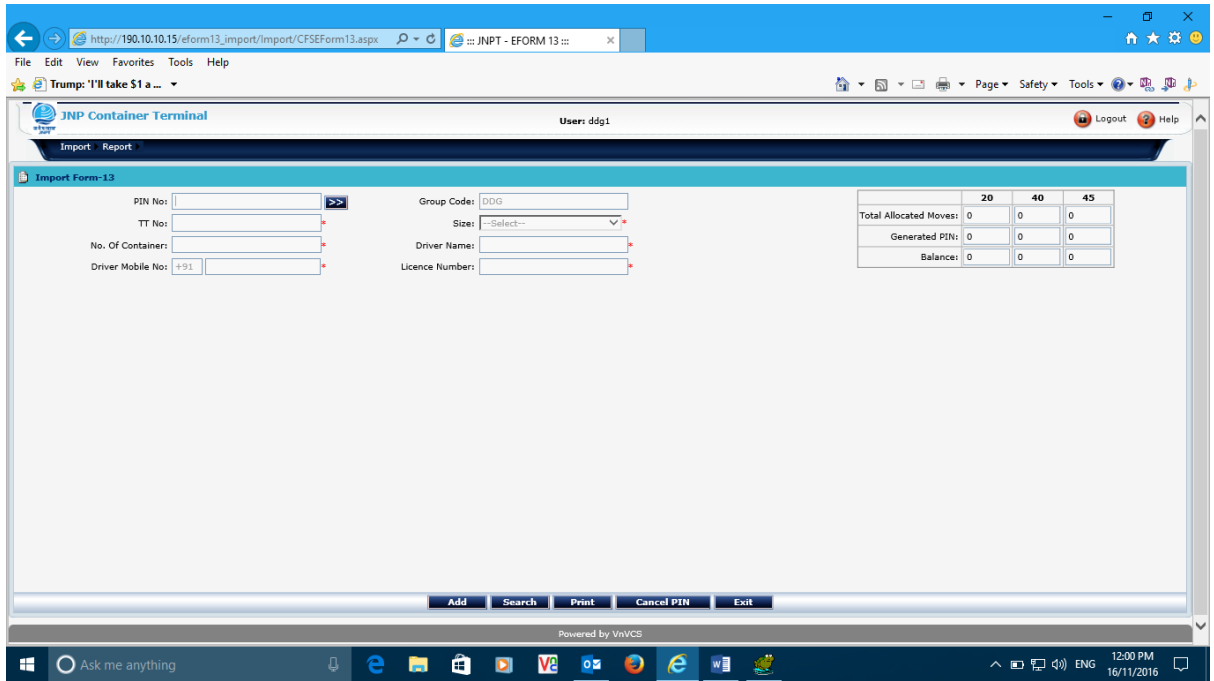

For cancellation of PIN after the pickup for a TT is generated, DPD Customer / transporter has to contact the port planning authorities.

# **Gate Checker(Port Gate Checker Login)**

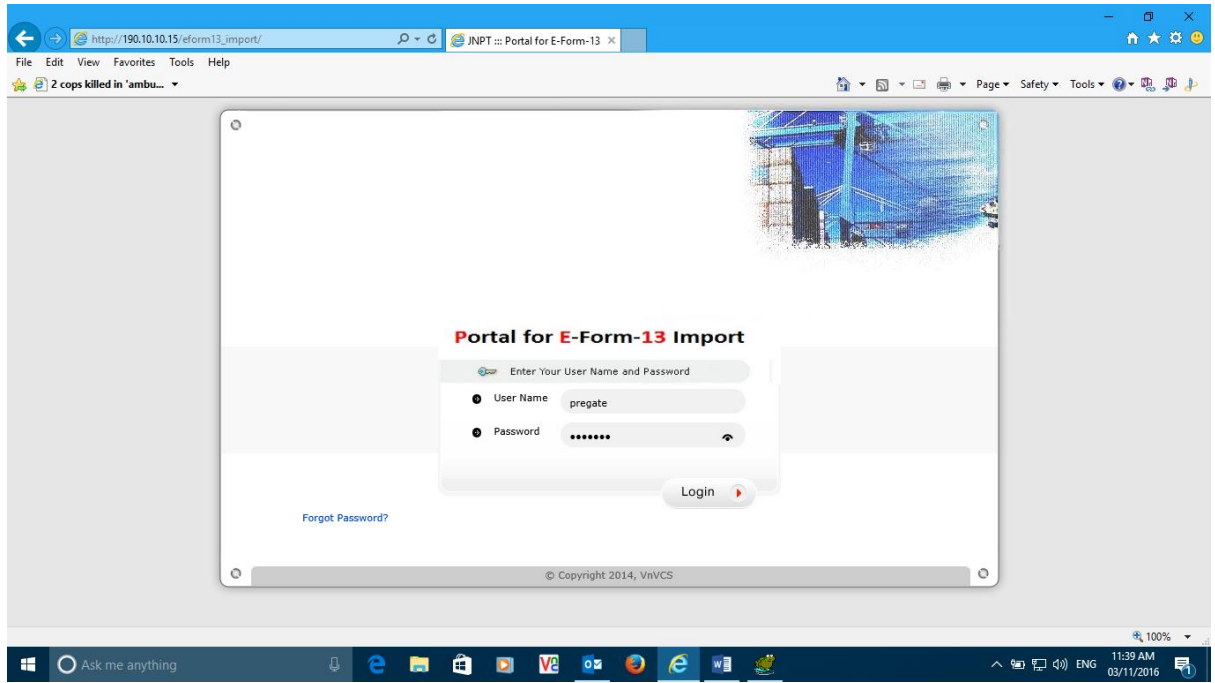

JNPT Gate Checker shall enter the PIN number and verify the details before generation of pickup ticket in TOS accordingly. Checker shall prepare the pickup for the same truck for which PIN was generated.

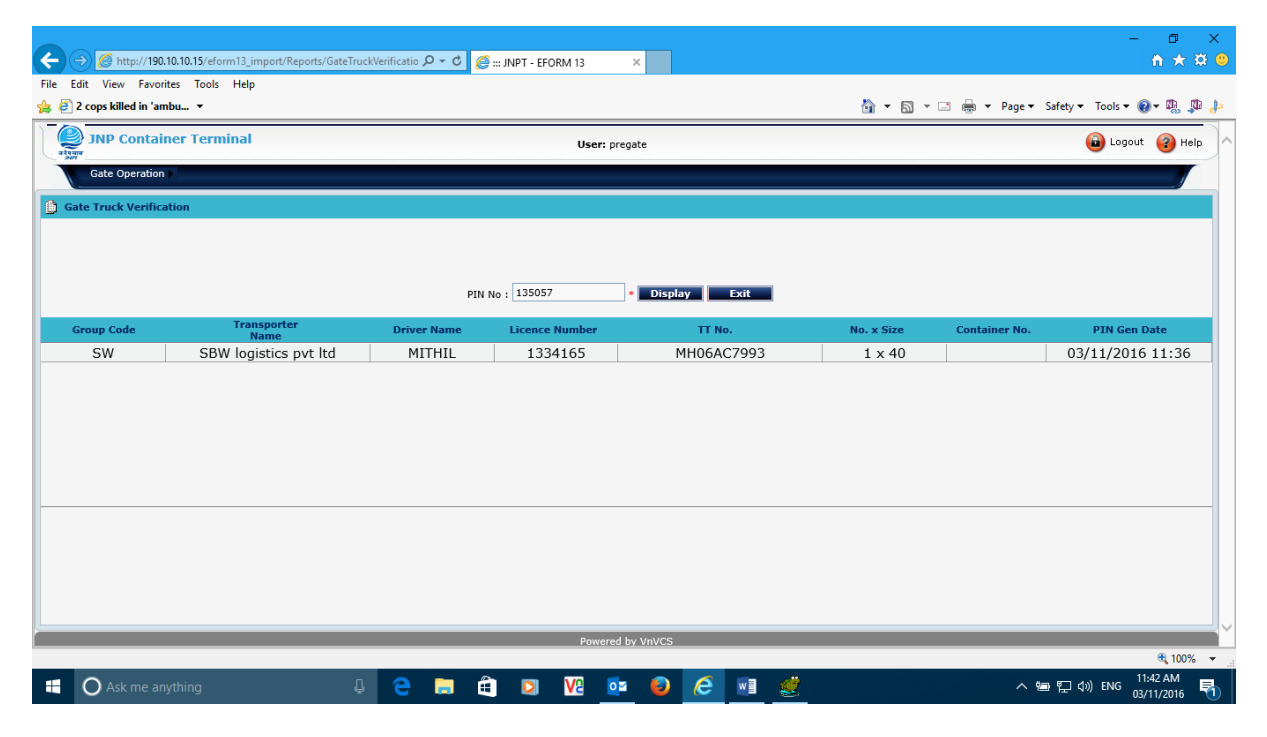

## **HELP DESK :**

**For password reset/unblock of web access – 022-27245019 / 67815019 / 27245221 / 67815221 / 27245007 / 67815007**

**For cancellation of PIN - 022-27245019 / 67815019 or 27245074 / 67815074.**

**For system related issues – 022-27245187 / 67815187 / 27145189 / 67815189 / 27145186 / 67815186**

**http://59.185.252.75/eform13\_import/**